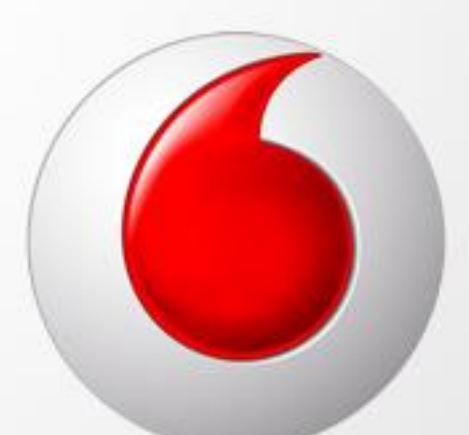

# REMRM

**Kurumsal Satış Temsilcisi**

**Eğitim Dökümanı**

# **İçindekiler**

- **1. Giriş Ekranı**
- **2. Genel Görünüm**
- **3. Dosyalar**
- **4. Takvim**
- **5. Firmalar**
- **6. Randevular**
- **7. Mobil Kullanım**

# **1. Giriş Ekranı**

RedCRM sistemine giriş için kullanılacak linkler:

**PC ve Tabletten Web Ara yüzü Girişi İçin :** [www.vpro.com.tr](file:///C:/eski%20BİLGİSAYAR/Masaüstü%2007.02.2013/www.vpro.com.tr) **Mobil Aplikasyon İndirmek İçin :** [redcrm.vodafone.com.tr/download](file:///C:/Users/Madencilik-Alper/Desktop/redcrm.vodafone.com.tr/download) **Mobil Ara yüz Girişi (Herhangi bir cihazdan) :** [redcrm.vodafone.com.tr/mobile](file:///C:/Users/Madencilik-Alper/Desktop/redcrm.vodafone.com.tr/mobile)

[www.vpro.com.tr](file:///C:/Users/Elif/Desktop/RedCRM%20Eğitim%20Dökümanları/www.vpro.com.tr) adresine giriş yaptıktan sonra **RedCRM** yönlendirmesine tıklayınız.

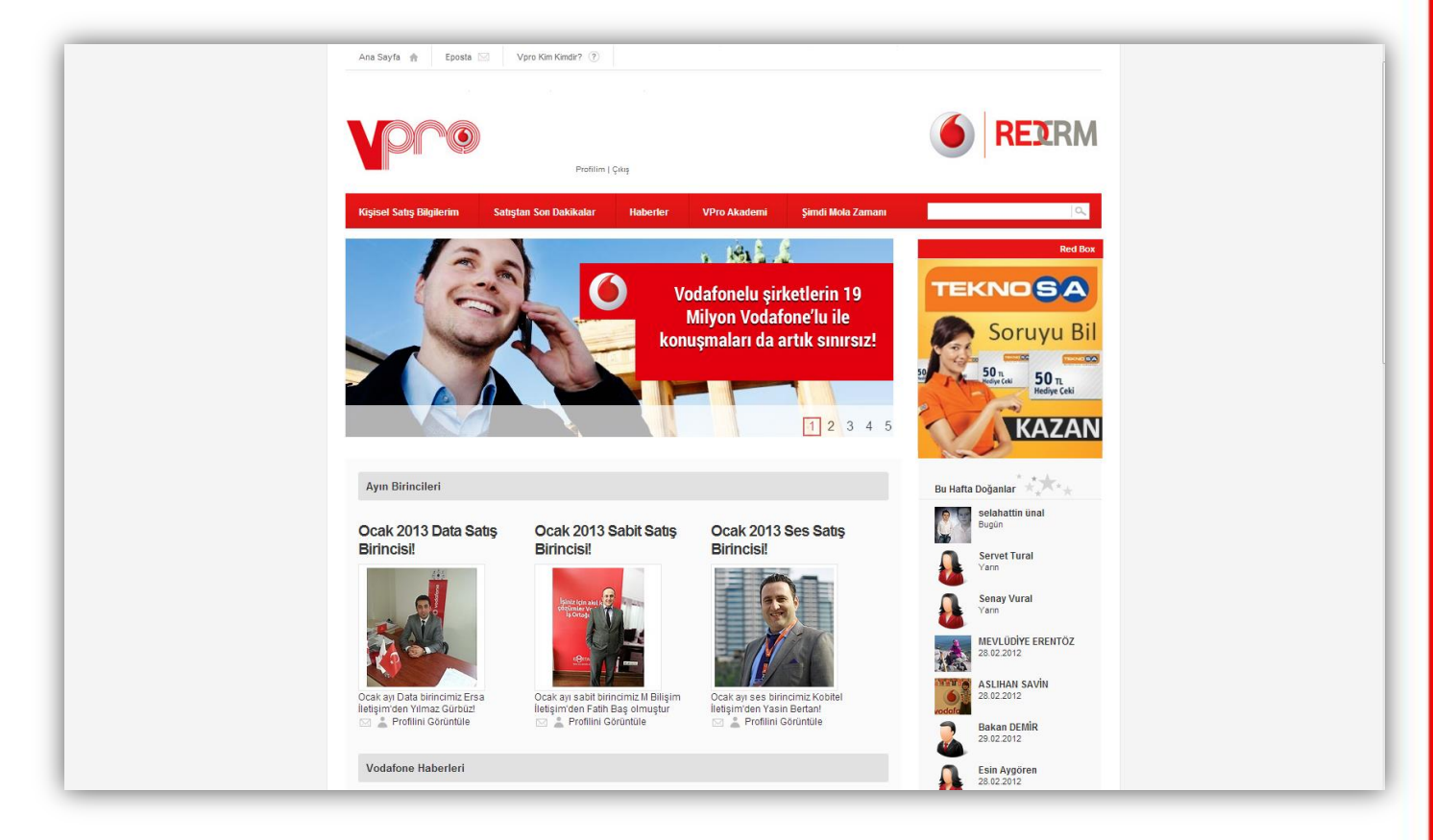

 Vpro portalına giriş yapıldıktan sonra sağ üst kısımda yer alan RedCRM simgesi tıklanarak RedCRM sayfasına giriş yapılır.

# **2. Genel Görünüm**

 Üstte yer alan kırmızı menüde sol tarafta kullanıcı adı sağ tarafta ise sırasıyla yardım, kullanıcı liste görünümü ve sistemden çıkış yapmaya yarayan simgeler yer almaktadır.

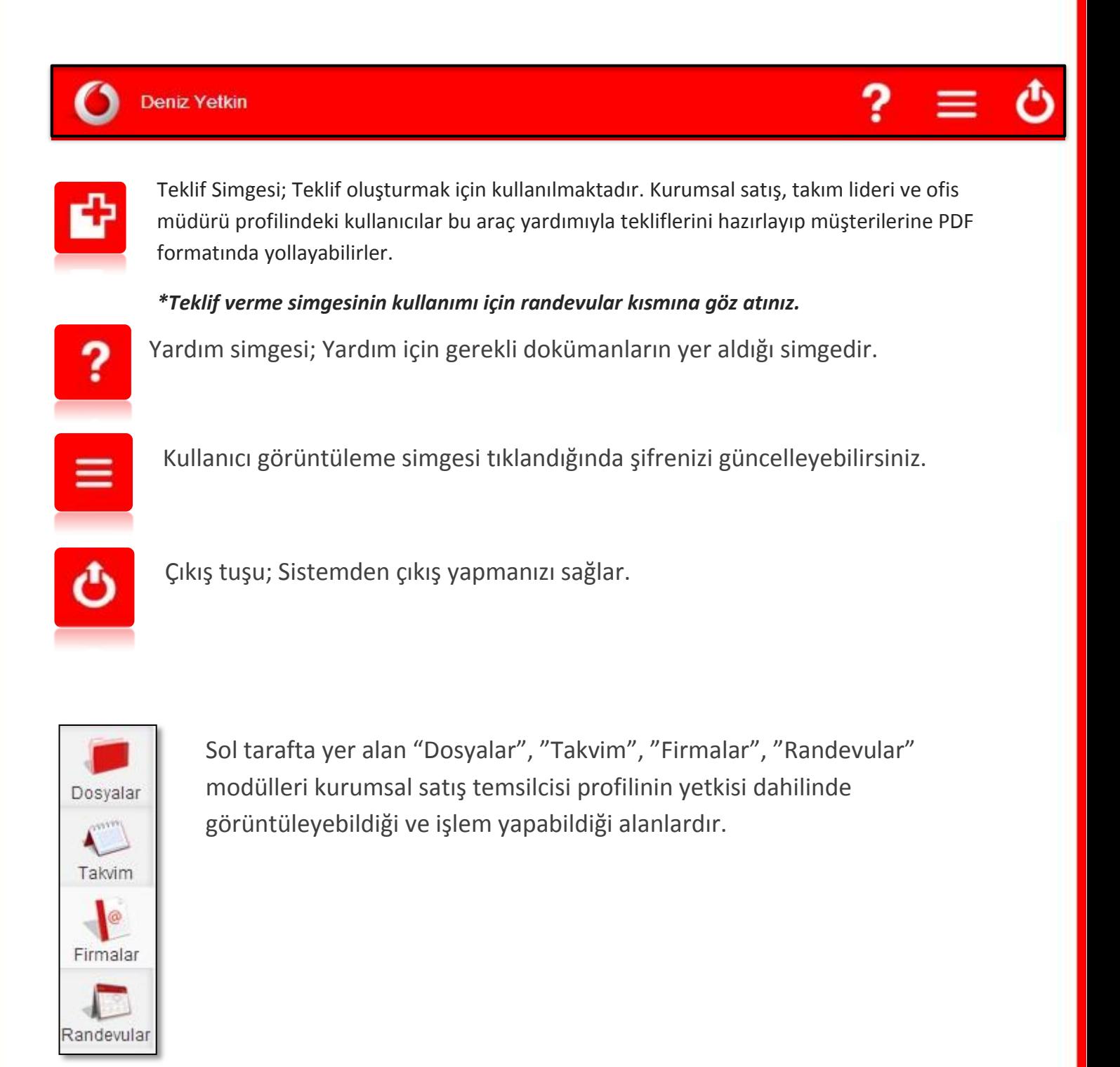

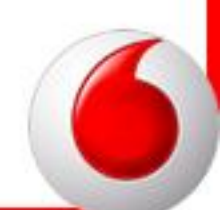

# **3. Dosyalar**

- Dosyalar modulu KSK kullanıcıları için ortak dosya alanıdır.
	- $\triangleright$  Bu alana sadece ofis müdürü profilinde ki kullanıcılar ekleme yapabilmektedir. İhtiyacınız olan sözleşme, tarifeler, cihaz kampanyaları vb. bilgilendirme dokümanlarına buradan ulaşabilirsiniz.
	- İhtiyaç duyduğunuz an bu dosyalardan istediğinizi görüntüleyebilir veya indirebilirsiniz.

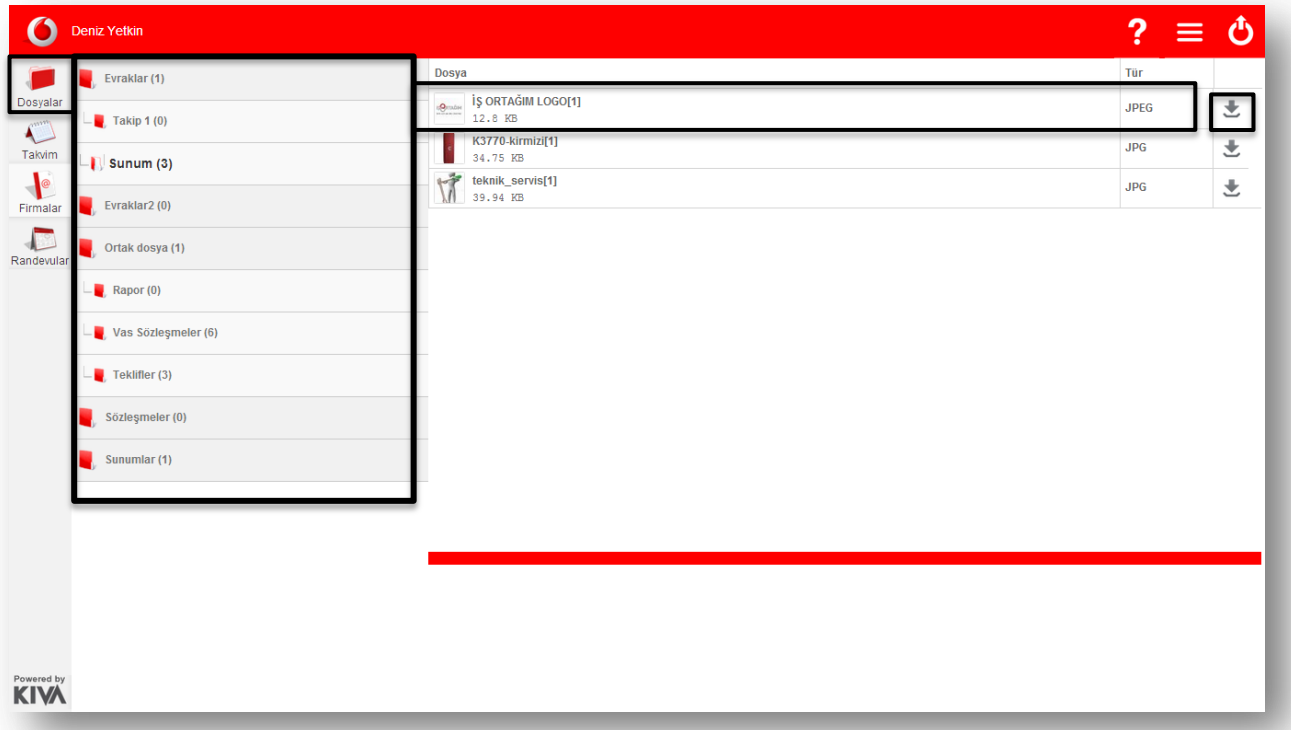

# **4. Takvim**

Takvim uygulaması günlük randevu adetlerinin görüntülendiği alandır.

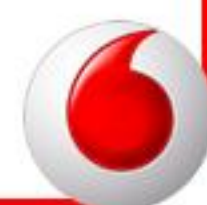

 Ofis müdürü veya takım lideri tarafından saha satış temsilcisine atanmış randevular ve saha satış temsilcisinin aldığı randevular işlendikçe takvim alanından takip edilebilir.

 Takvim uygulamasında görüntülenmek istenen güne basıldığında sağ tarafta randevuların hangi saatte, hangi firmayla, hangi ilçede bulunduğu görüntülenebilmektedir.

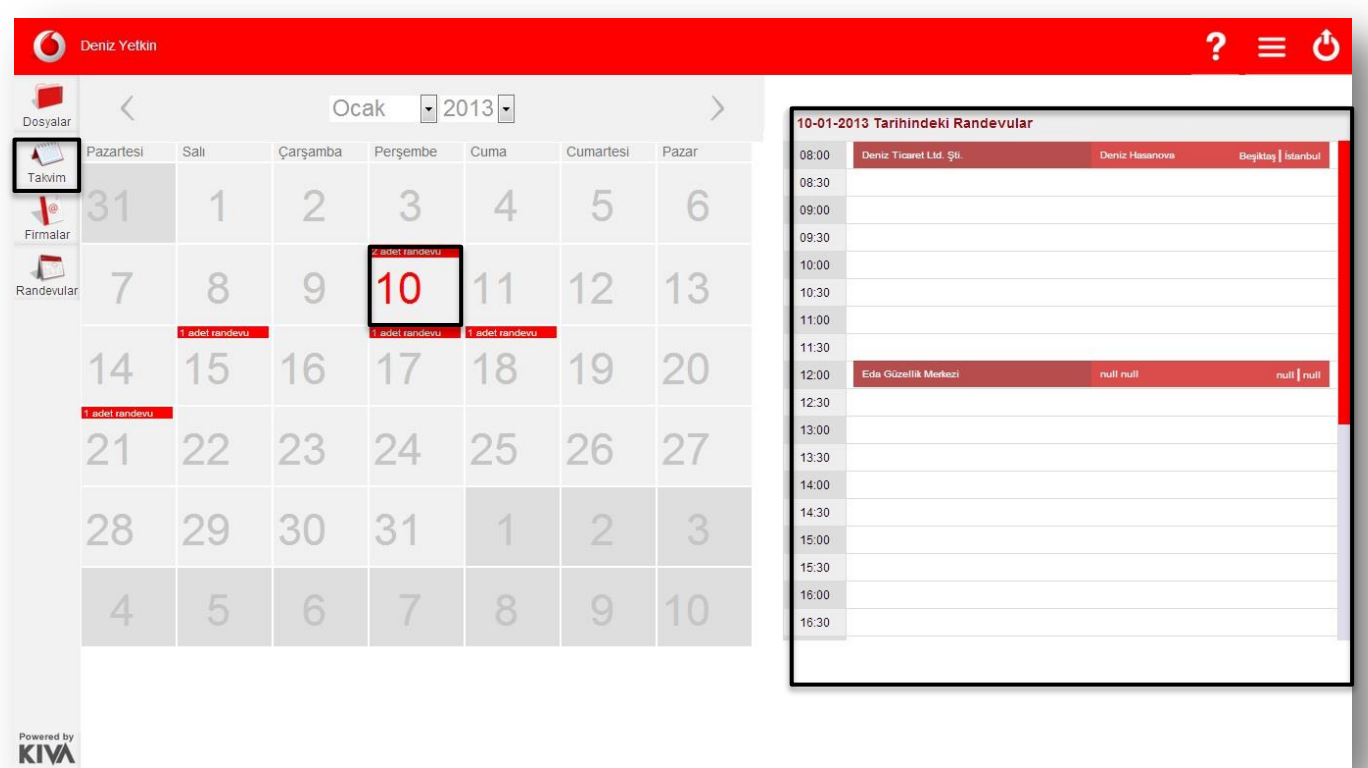

# **5. Firmalar**

 Firmalar alanında sisteme eklediğiniz firmaları görüntüleyebilir veya takibini gerçekleştirebilirsiniz.

Firmalar sekmesi tıklandığında;

- Müşteri Adayları
- Görüşülen Adaylar
- Ziyaret Edilen Adaylar

sekmelerini göreceksiniz.

### **a) Müşteri Adayları**

### **i. Yeni Adaylar**

 Kaydını gerçekleştirdiğiniz ya da içeri aktarma yöntemiyle oluşturduğunuz yeni adayların takibini buradan yapabilirsiniz.

 Yeni Adaylar liste görünümü açıkken üstteki menüden yeni firma ekleyebilir, toplu data aktarımı yapabilirsiniz.

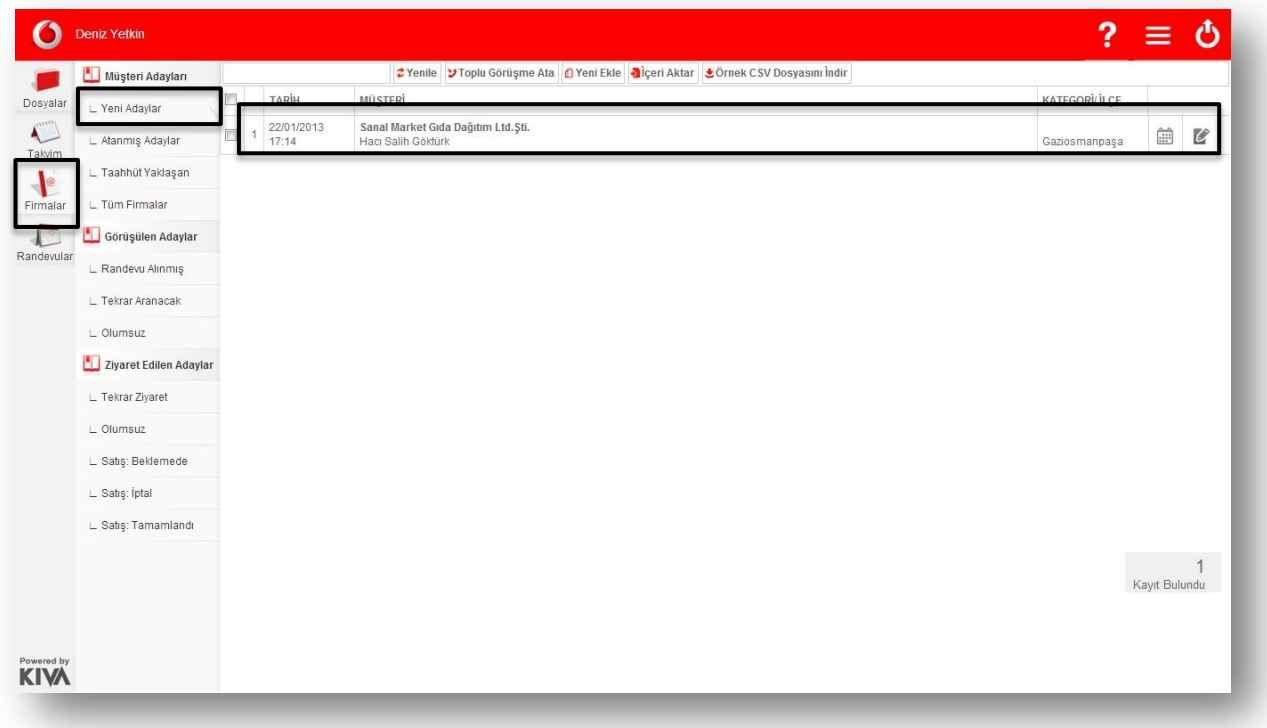

### **Sisteme Yeni Müşteri Adayı Ekleme**

Yeni adaylar liste görünümü açıkken üst kısımda yer alan menüde "Yeni Ekle" seçilir.

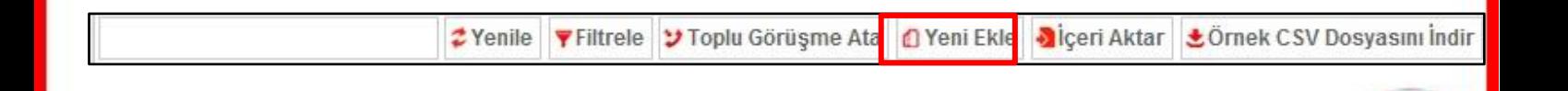

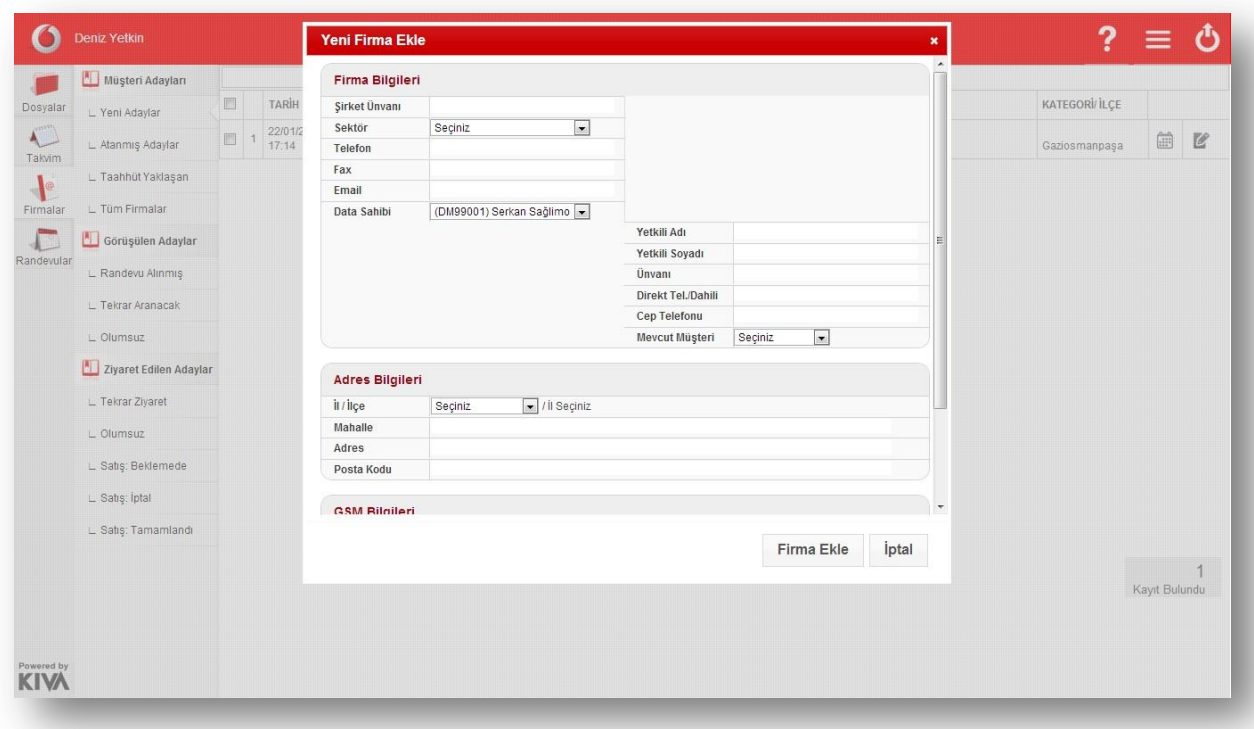

- Firma kartı oluşturulurken "Şirket Ünvanı" ve firma bilgileri altında yer alan "Telefon" alanları boş bırakılamaz.
- **Sisteme Firma Datası Aktarma**
- İçeri aktarım yetkisi tele satış personeli ve ofis müdüründe bulunmaktadır.

 Kurumsal Satış Temsilcileri Yeni Adaylar alanında bulunan kendi oluşturdukları müşteri adaylarına randevu oluşturabilirler.

Yeni adaylar liste görünümünde randevu oluşturulacak firma bulunduktan sonra sağ taraftaki

 $\begin{array}{c}\n\hline\n\cdots\n\end{array}$ "Randevu Ata" simgesi tıklanır.

 "Randevu Ata" simgesi tıklandığında açılan ekrandan randevu tarihi ve randevu saati seçilerek "Randevu Ata" tuşu tıklanarak randevu oluşturulur.

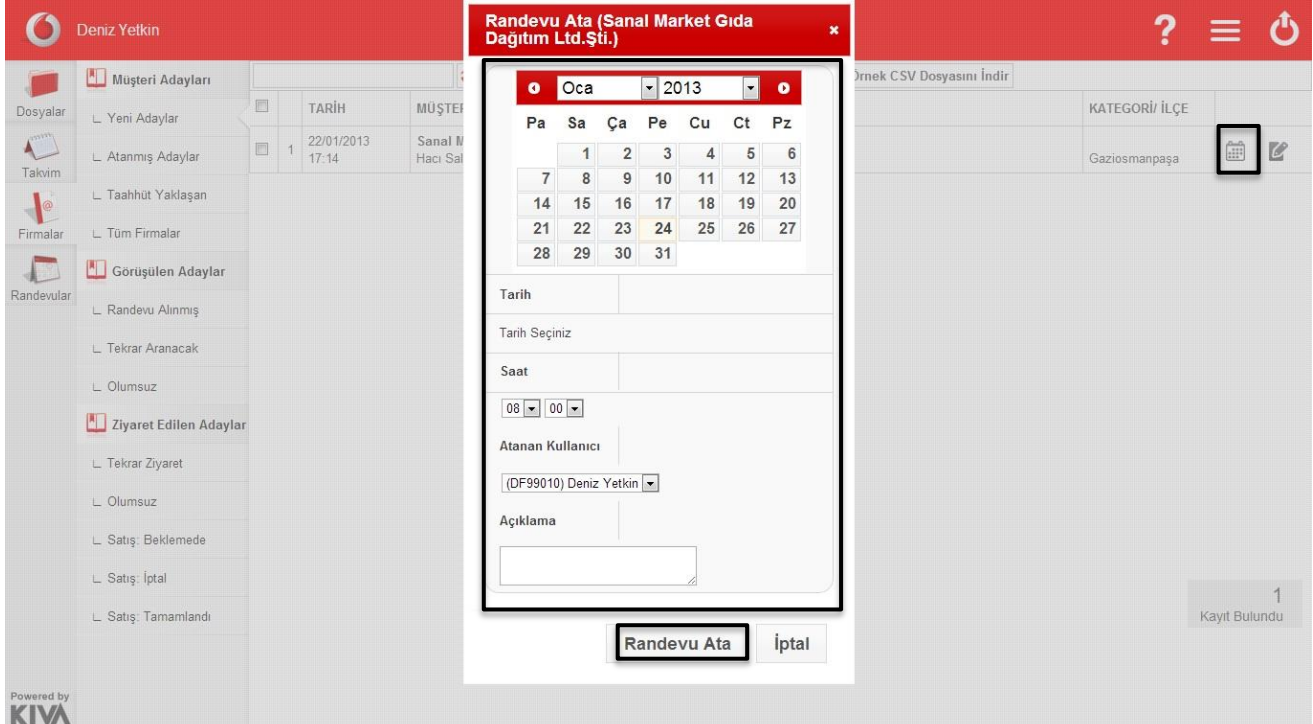

### **ii. Atanmış Adaylar**

 Atanmış adaylar alanı ofis müdürü veya takım lideri tarafından tele satış ataması yapılmış adayların görüldüğü alandır.

Bu sekmede eğer size atanmış firmalar varsa bu firmaların takibini gerçekleştirebilirsiniz.

Taahhüt Yaklaşan liste görünümü firma kartları doldurulurken taahhüt bitiş tarihi girilmiş firmalardan taahhüt bitişi yaklaşanların gösterildiği alandır.

Bu sekmede kaydını yapmış olduğunuz firmalardan rakip operatörde sözleşmesi bitmek üzere olan firmalar yer almaktadır.

Firma bilgilerini doldururken varsa taahhüt bitiş tarihini eklediğiniz takdirde bu alanda firmalarınızın başka operatördeki taahhüt bitiş tarihleri takip edebilirsiniz**.**

### **iv. Tüm Firmalar**

 Tüm Firmalar liste görünümü kullanıcı tarafından sisteme girişi yapılmış tüm firmaların görüntülendiği alandır.

Bu sekmede sizin oluşturduğunuz ve size atanan firmaları tek sayfada görebilirsiniz.

Bu sayede rahatlıkla sayısal verilerle kendi değerlendirmenizi yapabilirsiniz.

Açtığınız her sayfa için yenile, filtrele seçeneklerini üst kısımda sayfa başında göreceksiniz.

 $\mathcal{Z}$  Yenile  $\blacktriangledown$  Filtrele

 Filtrele seçeneğiyle bir ay veya isteğe bağlı olarak belli tarihler arasında sizin adınıza atanmış ya da sizin oluşturduğunuz kaç firma kaydı girişi olduğunu görebilirsiniz.

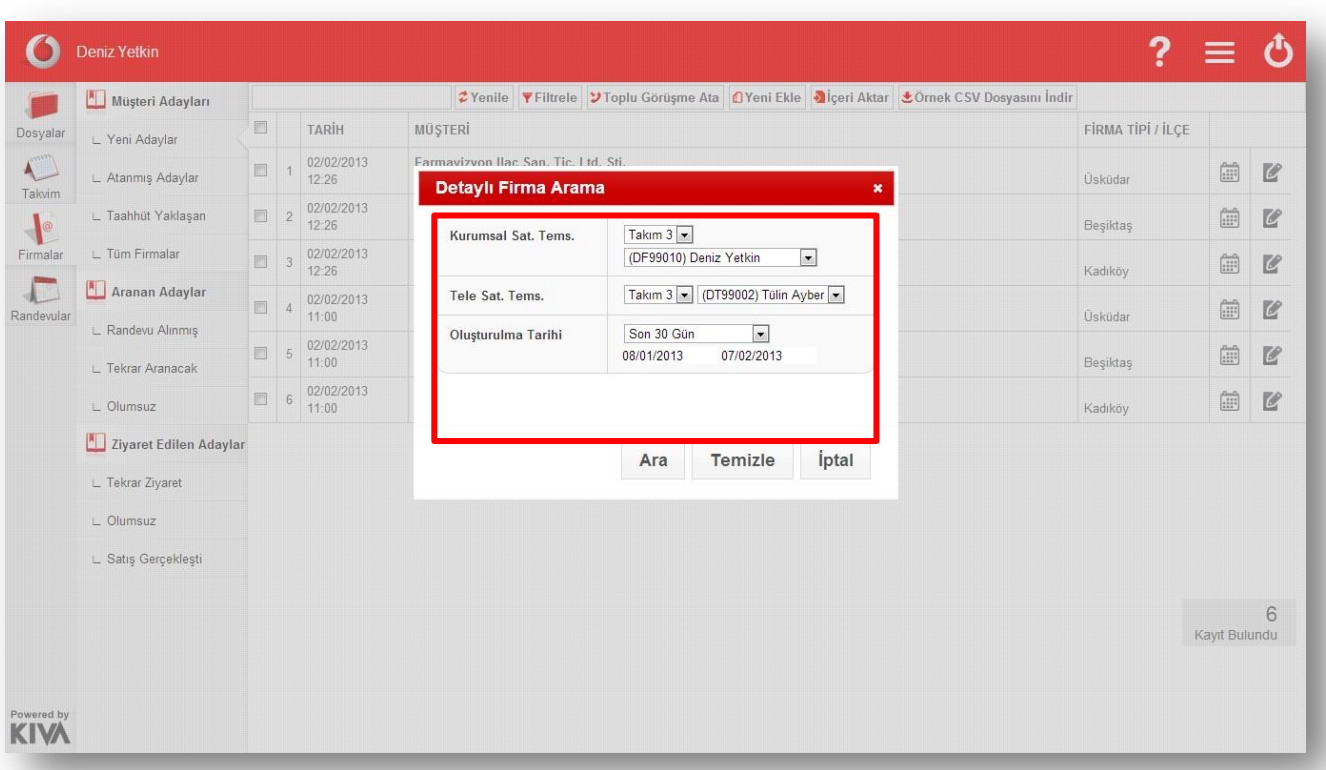

### **b) Aranan Adaylar**

 Bu sekmede üç farklı başlık yer almaktadır. Bu başlıklar sayesinde tele-satış ekibine gönderdiğiniz (web ara yüzü veya mobil uygulama üzerinden) firma listesinin sonuçlarını takip edebilirsiniz.

### **i. Randevu Alınmış**

Bu sekmede arama sonucu randevu alınmış firmalarınız yer almaktadır.

### **ii. Tekrar Aranacak**

**•** Bu sekmede arama sonucu kesinleşmemiş firmaları tekrar aranmak üzere listelenmiş halde göreceksiniz.

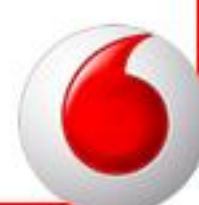

### **iii. Olumsuz**

 Bu sekmede gönderdiğiniz arama listesindeki firmaların hangisiyle olumsuz görüşme gerçekleşmişse bunları listeleyebileceksiniz.

### **c) Ziyaret Edilen Adaylar**

Bu sekmede yaptığınız ziyaretlerin sonuçları yer almaktadır.

### **i. Tekrar Ziyaret**

**•** Bu sekmede ziyaretinizi sonuçlandırma aşamasında "Tekrar Ziyaret Edilecek" şeklinde sonuçlandırdığınız firmalar yer almaktadır.

### **ii. Olumsuz**

**•** Bu sekmede ziyaretinizi sonuçlandırma aşamasında "Olumsuz" şeklinde sonuçlandırdığınız firmalar yer almaktadır.

### **iii. Satış Gerçekleşti**

 Bu sekmede ziyaretinizi sonuçlandırma aşamasında " Satış Gerçekleşti" şeklinde sonuçlandırdığınız firmalar yer almaktadır.

# **6. Randevular**

 Randevular alanı kullanıcıların kendilerine atanmış randevuları ve sonuçlandırılmış randevularının bulunduğu alandır.

### **a) Yeni Randevular**

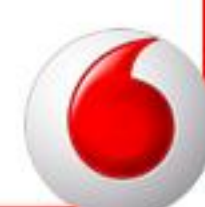

 Bu sekmede adınıza oluşturulmuş veya sizin oluşturduğunuz sonuçlandırılmayı bekleyen randevular yer almaktadır.

# **Saha Satış Ekip Lideri**

- **Atanacak Randevular alanı ekip liderlerinin saha satış temsilcilerine randevu atadıkları alandır.Bu alanı sadece saha satış ekip liderleri ve ofis müdürü görüntüleyebilmektedir.**
- **Saha satış Personeline randervu atamak için,firmaların sağ tarafında yer alan "Randevu Ata" simgesi kullanılmaktadır.**
- **Simge tıklandığında açılan ekranda, sol tarafta saha satış personelinin listesi sağ kısımda ise personellerin gün içindeki planlı randevularını gösteren takvimleri göreceksiniz.**
- **Randevu atanacak personelin takvimindeki uygunluk durumuna göre randevu atayabilirsiniz.**

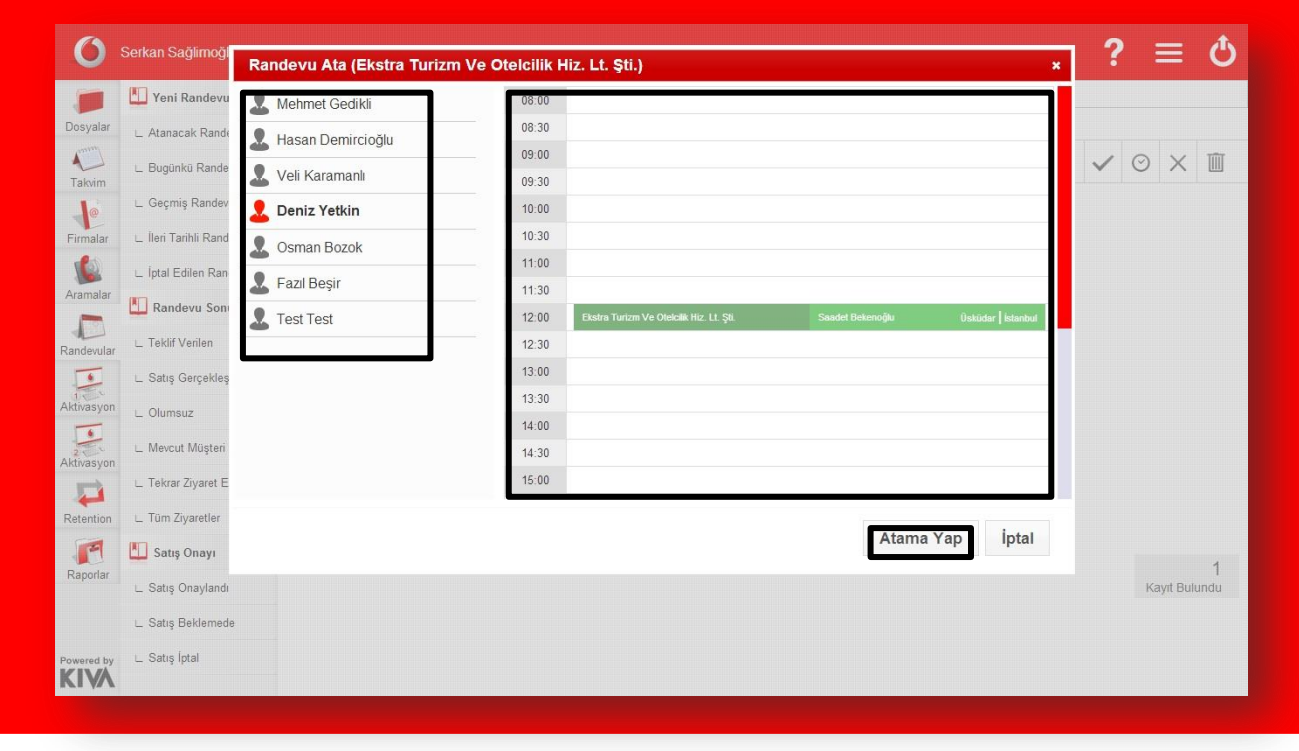

**i. Bugünkü Randevular**

Bu kısımda bugün ziyaretini gerçekleştirmeniz gereken randevularınız yer almaktadır.

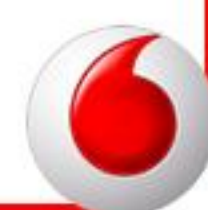

**!!! Bu kısımda yer alan randevularınızın 24 saat içerisinde sonuçlandırılması gerekmektedir. Sonuçlandırılmamış randevular "Geçmiş Randevular" listesine düşmektedir. Gün sonunda ziyaretini gerçekleştirmediğiniz firmalarınızı erteleme yöntemiyle ileri bir tarihe atayabilirsiniz.,**

**Erteleme tuşu firmaların sağ tarafında yer almaktadır.** 

**Simgeye basıldığında ekranda açılan takvimden ertelemek istediğiniz tarihi seçiniz.**

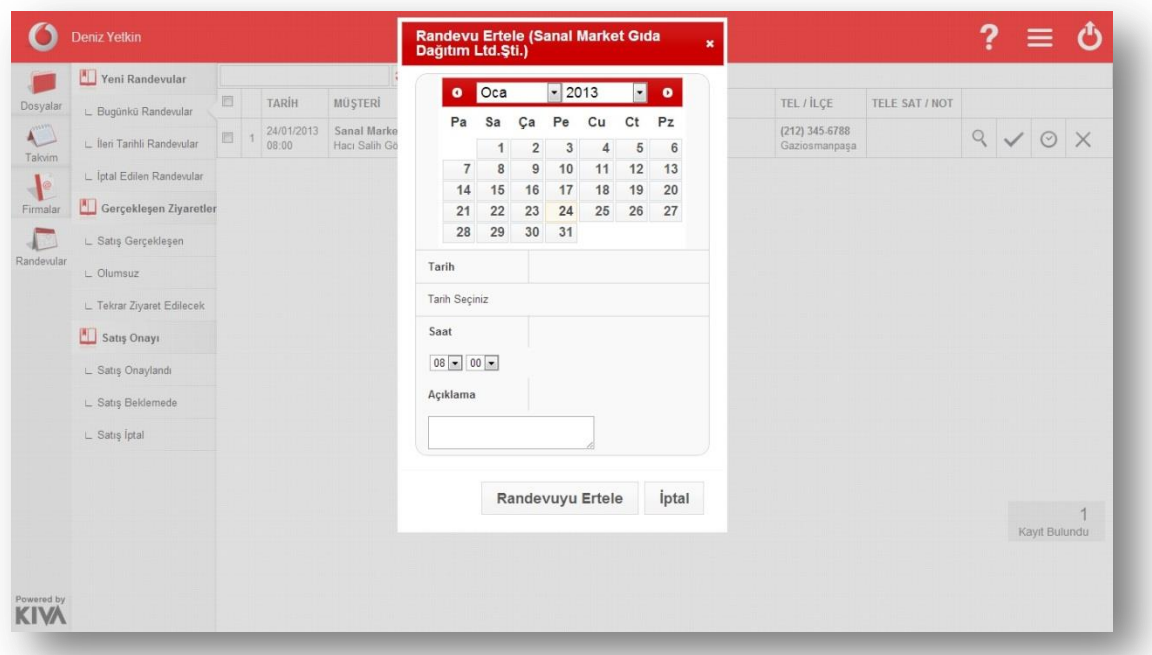

Bugünkü randevular alanında randevu sonuçlandırmak için randevuya gidilmiş firma

bulunduktan sonra firmaların sağ tarafında yer alan simgelerden sonuçlandır kullanılır.

 Sonuçlandırmaya basıldığında açılan ekrandan ziyaret sonucu ve nedeni seçilir varsa açıklama yazılarak ziyaret güncellenir.

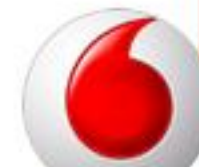

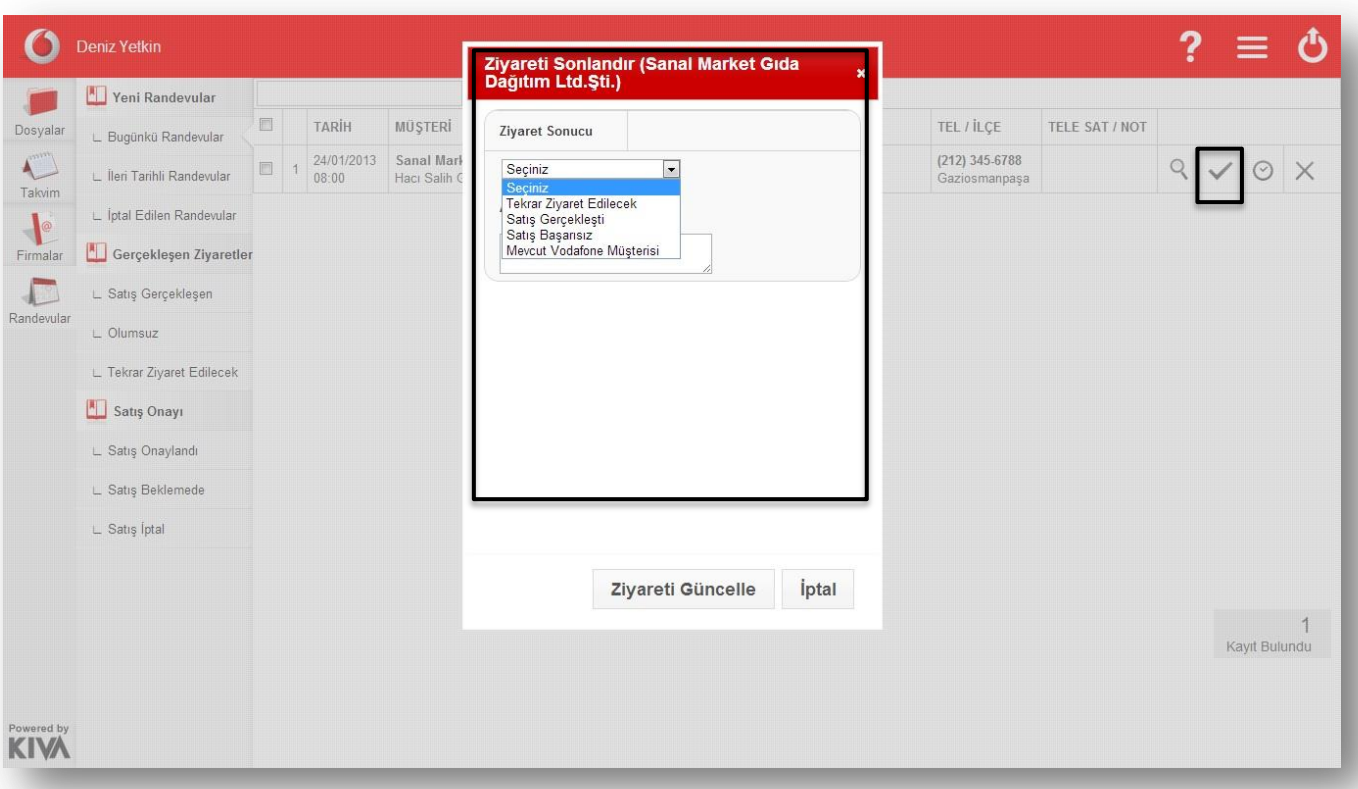

### **ii. Geçmiş Randevular**

Bu sekmede zamanında sonuçlandırmadığınız randevularınız tutulmaktadır.

**!!! Geçmiş randevulara düşen bir firmayı sonuçlandıramazsınız. Bu işlem için ofis müdürünüze başvurmalısınız**.

### **iii. İleri Tarihli Randevular**

 Bu kısımda ziyaret tarihi ileri tarihli olan randevularınız yer almaktadır. Filtreleme yaparak bir sonraki gün gerçekleştireceğiniz randevularınızı tespit edip tekliflerinizi hazırlayabilirsiniz.

**!!! İleri tarihli olan bir randevunuzu erken sonuçlandırabilirsiniz. Bu durumda randevu tarihiniz otomatik olarak sonuçlandırdığınız güne güncellenecektir.**

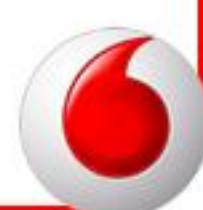

# **iv. İptal Edilen Randevular**

Bu sekmede iptal edilen randevularınız yer almaktadır.

**!!!İptal ettiğiniz veya ertelediğiniz randevular takım lideriniz veya ofis müdürünüze bildirim olarak ulaşacaktır.**

### **b) Randevu Sonuçları**

**•** Bu sekmede ziyaretinizi sonuçlandırma aşamasında " Teklif Verilen" , "Satış Gerçekleşti", "Olumsuz" , "Mevcut Müşteri", "Tekrar Ziyaret Edilecek" şeklinde sonuçlandırdığınız firmalar yer almaktadır.

### **i. Teklif Verilen**

 Bu kısımda ziyaret sonucu "Teklif Verildi (Dönüş Bekleniyor)" şeklinde sonuçlandırdığınız firmalar yer almaktadır.

 "Teklif Verilen" sekmesi sayesinde teklif verdiğiniz müşterilerin dönüş zamanını kontrol altında tutabilirsiniz.

### **ii. Satış Gerçekleşen**

 Bu kısımda ziyaret sonucu "Satış Gerçekleşen" şeklinde sonuçlandırdığınız firmalar yer almaktadır.

### **iii. Olumsuz**

Bu kısımda ziyaret sonucu "Olumsuz" şeklinde sonuçlandırdığınız firmalar yer almaktadır.

 Bu kısım sayesinde olumsuzlukları değerlendirip gerekirse strateji geliştirerek yeni bir ziyaret oluşturabilirsiniz.

### **iv. Mevcut Müşteri**

 Bu kısımda, daha çok plansız ziyaretleriniz sonucu "Mevcut Müşteri" şeklinde sonuçlandırdığınız firmalar yer almaktadır.

### **v. Tekrar Ziyaret Edilecek**

 Bu kısımda ziyaretleriniz sonucunu "Tekrar Ziyaret Edilecek" şeklinde sonuçlandırdığınız firmalar yer almaktadır.

Tüm Ziyaretler sekmesinde ziyaretlerinizi görüntüleyebilirsiniz.

### **c) Satış Onayı**

Satışlarınızı aktivasyon sonuçlarına göre "Satış Onayı" kısmından takip edebilirsiniz.

**Aktivasyon ekibinin ekranına düşen satışlarınız eksik evrak yüzünden beklemeye alınması durumunda aktivasyon tarafından belirtilmiş eksik evraklar tarafınıza mail olarak gönderilmektedir.**

# **7. Mobil Kullanım**

**Mobil aplikasyon indirme linki :** [redcrm.vodafone.com.tr/download](file:///C:/eski%20BİLGİSAYAR/Masaüstü%2007.02.2013/redcrm.vodafone.com.tr/download) **Mobil Ara yüz Girişi (Herhangi bir cihazdan) :** [redcrm.vodafone.com.tr/mobile](file:///C:/eski%20BİLGİSAYAR/Masaüstü%2007.02.2013/redcrm.vodafone.com.tr/mobile)

 Mobil aplikasyondan kurumsal satış temsilcileri ofis dışındayken randevularını görüntüleyebilir, sonuçlandırabilir, yeni aday girişi yapabilir.

 Mobil aplikasyon cihaza indirildikten sonra açılan ekran bulunulan günün randevularının listelendiği ekran açılmaktadır.

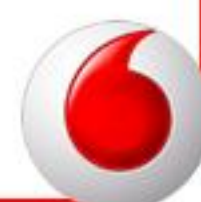

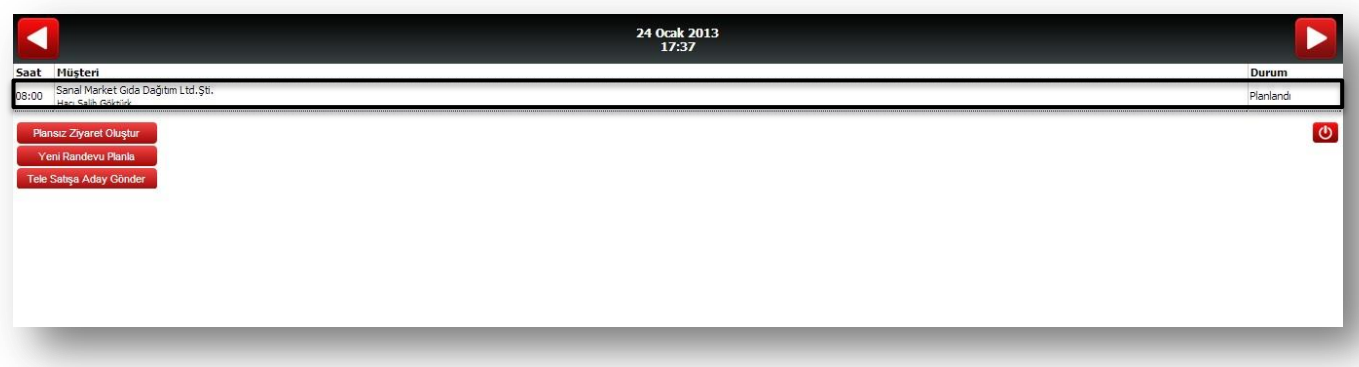

 Eski günlere ait randevuları görüntülemek için ana ekranın üst kısmında yer alan ok işaretçisinden solda yer alan kullanılabilmektedir.

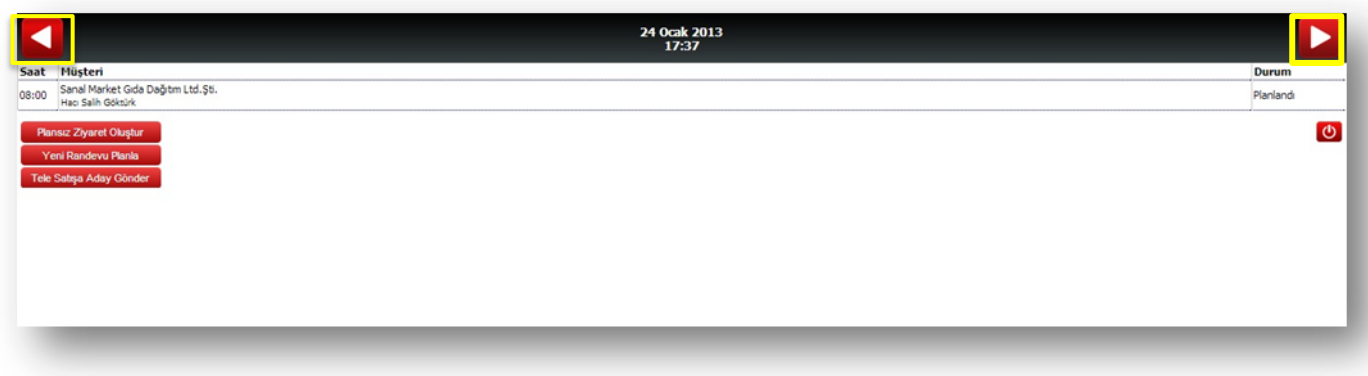

 İleri tarihli randevuları görüntülemek için ana ekranın üst kısımda yer alan ok işaretçilerinden sağda yer alan kullanılabilmektedir.

 Bulunulan güne ait randevular sonuçlandırmak için randevunun üzerine tıklanır. Açılan ekranda firma ve randevu bilgileri yer almakta ve sonuçlandırma erteleme ve iptal simgeleri bulunmaktadır. Randevu sonuçlandırmak için sonuçlandır işaretçisi seçilir ziyaret sonucu nedeni ve varsa açıklama yazılarak ekranın sağ üstünde yer alan kaydetme simgesine basılarak randevu sonuçlandırılır.

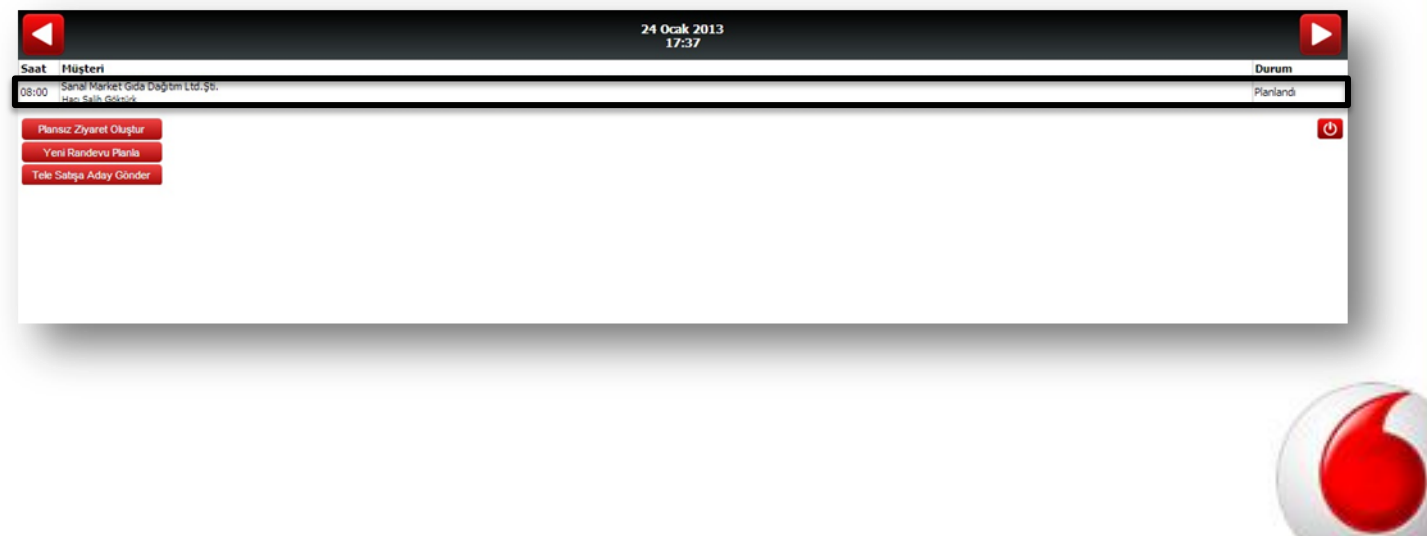

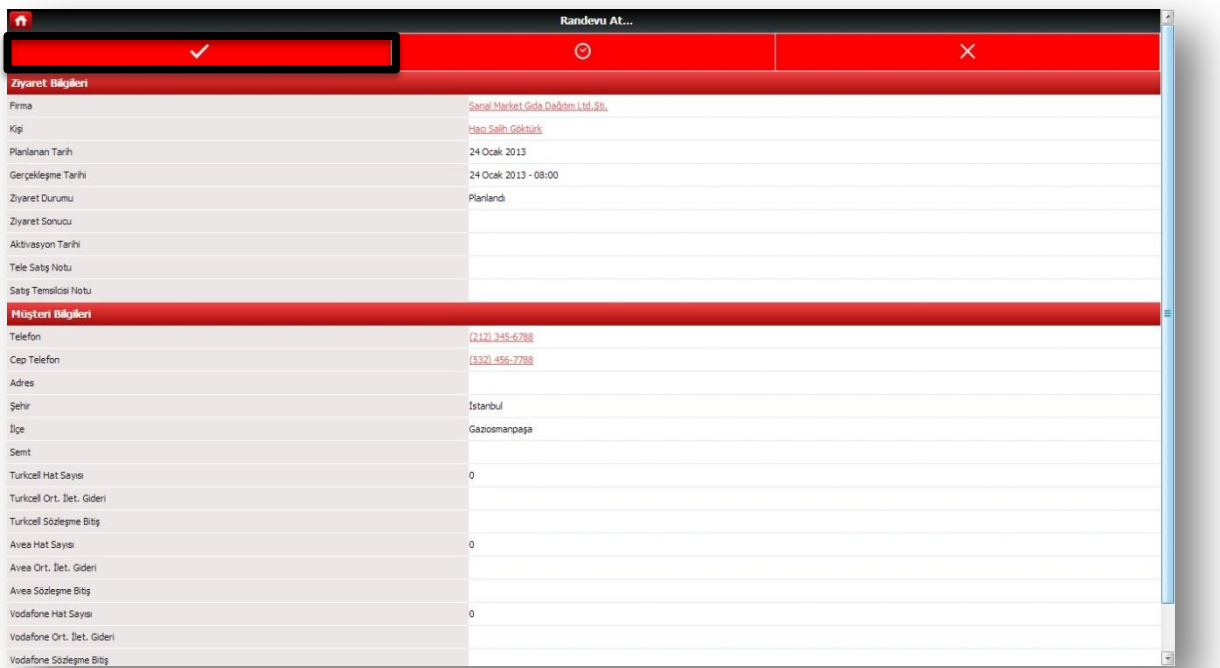

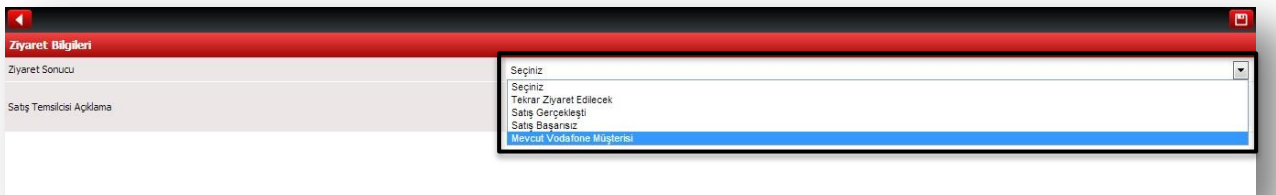

 Randevu sonuçlandır ekranında, açılan firma kartının alt kısmında yer alana "Fotoğraf" tuşu tıklandığında, firmaya ait evrakların fotoğrafı çekilebilir. Çekilen evrak fotoğrafları "Ekle" tuşu kullanılarak firma kartına eklenir.

 Randevu ertelemek için ertelenecek randevu tıklanır. Yönlendirilen ekranda randevu ve firma detayları yer almaktadır. Üst menüden erteleme simgesi tıklanır erteleme yapılacak gün seçildikten sonra ekranın sağ kısmında yer alan kaydet simgesine basılarak erteleme tamamlanır.

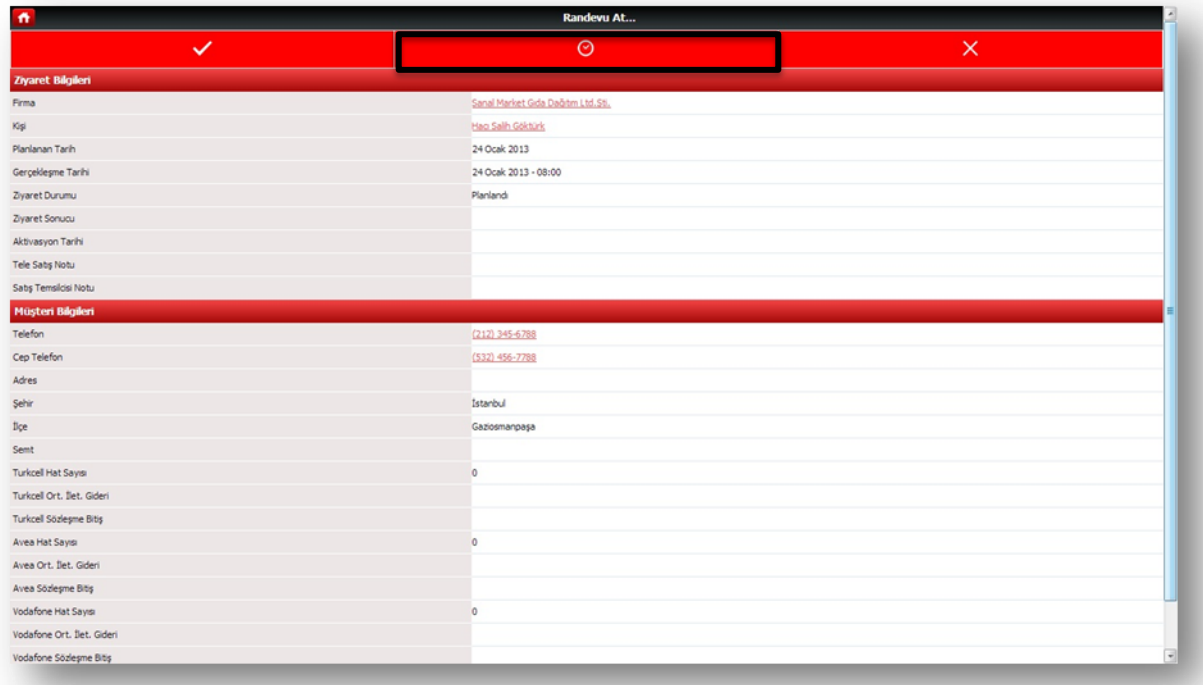

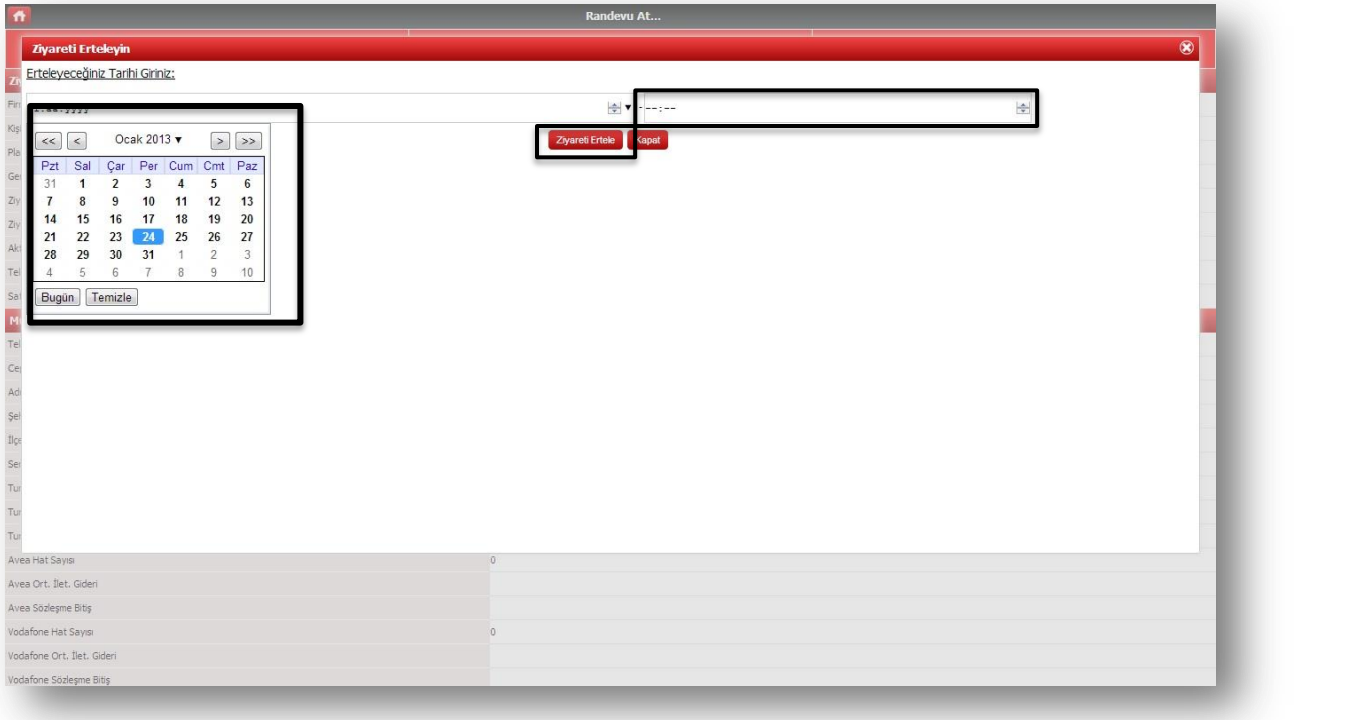

 $\blacktriangle$  $\sqrt{2}$ 

 Randevu iptal edilecekse iptal simgesi kullanılarak açılan ekrana iptal nedeni varsa açıklama girilir. Ekranın sağ üst kısmında yer alan kaydetme işaretçisi tıklanarak randevu iptal edilir.

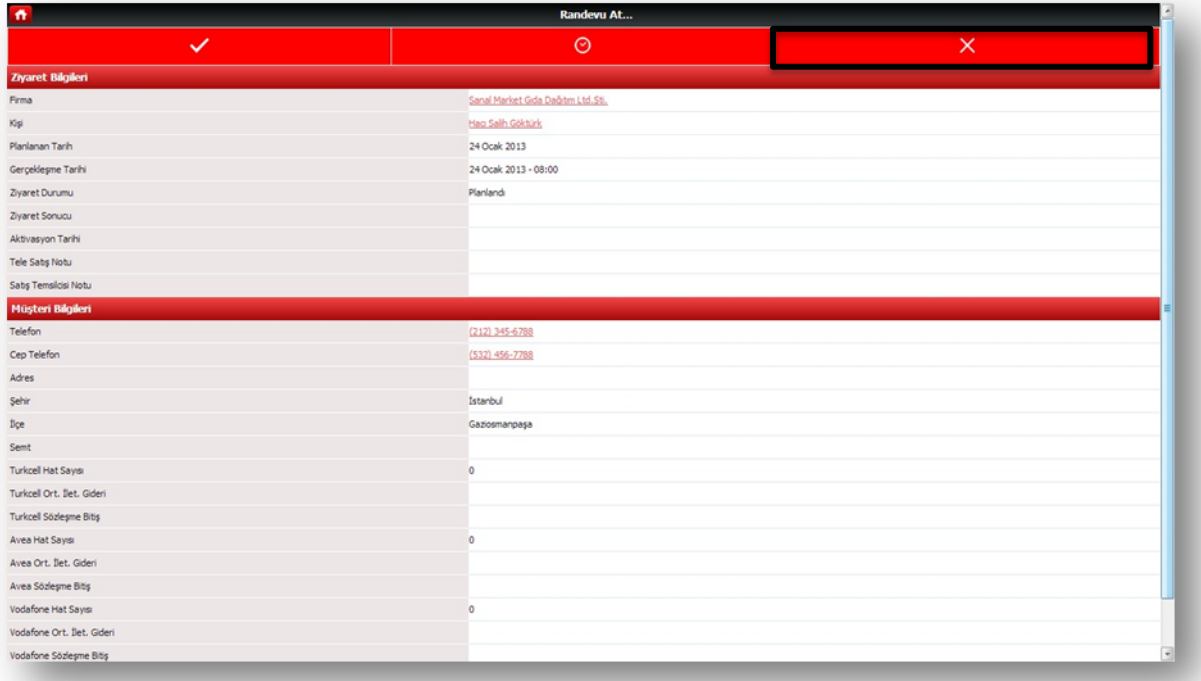

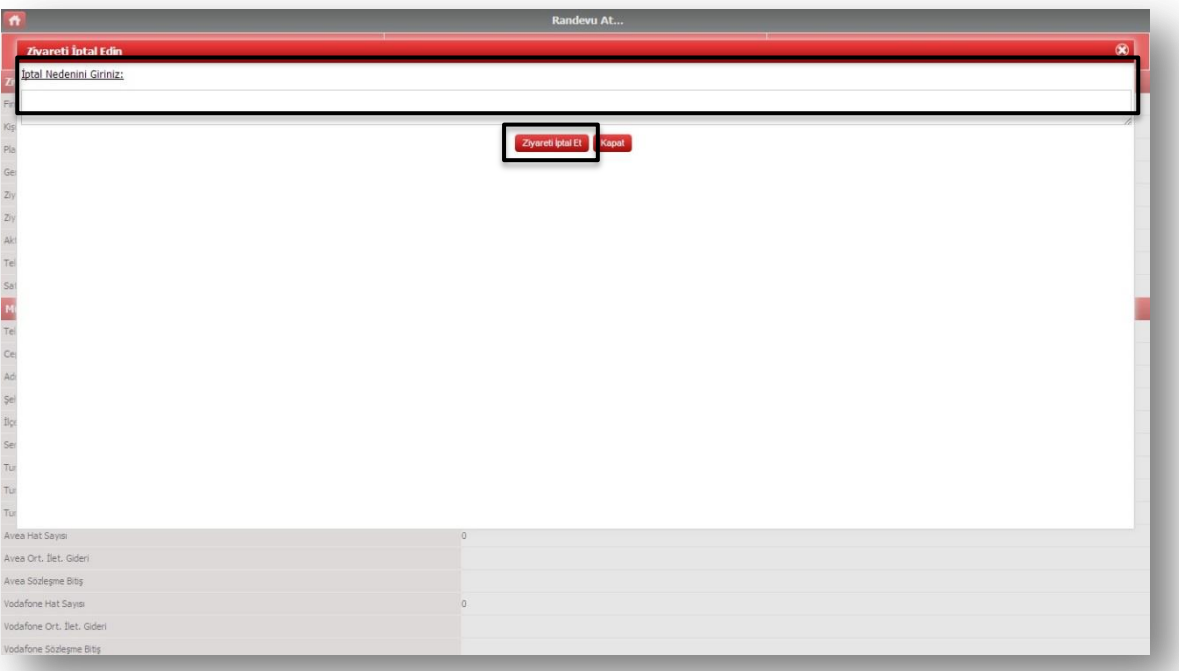

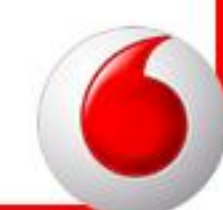

 Ana ekranda yer alan Plansız Ziyaret Oluştur tuşu, hem var olan firmalar hem yeni oluşturulacak bir firma için yapılan anlık ziyareti kaydetmek için kullanılmaktadır. Plansız ziyaret oluştur tuşuna basıldığında açılan boş firma kartından yeni müşteriyse yeni müşteri seçeneğini mevcut bir müşteriye plansız ziyaret oluşturtulacaksa mevcut müşteri seçilir ve ziyaret sonucu girilerek plansız ziyaret kapatılır.

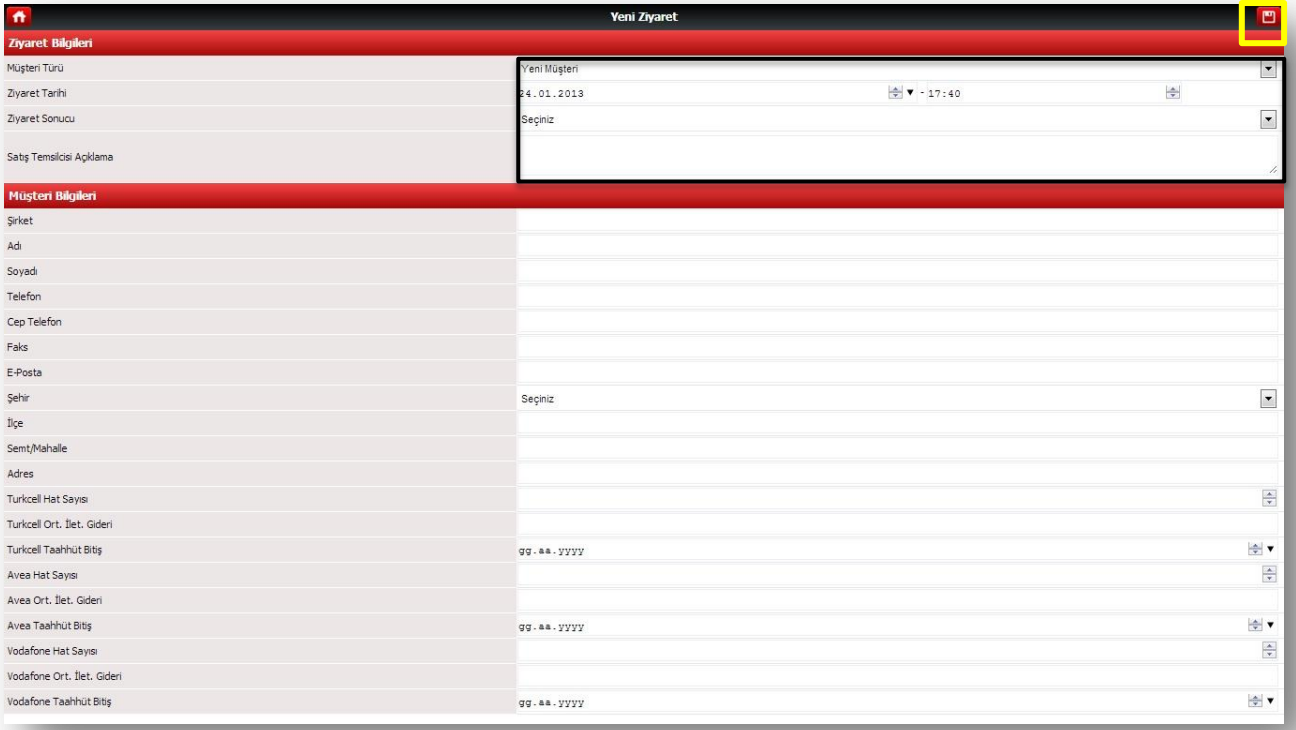

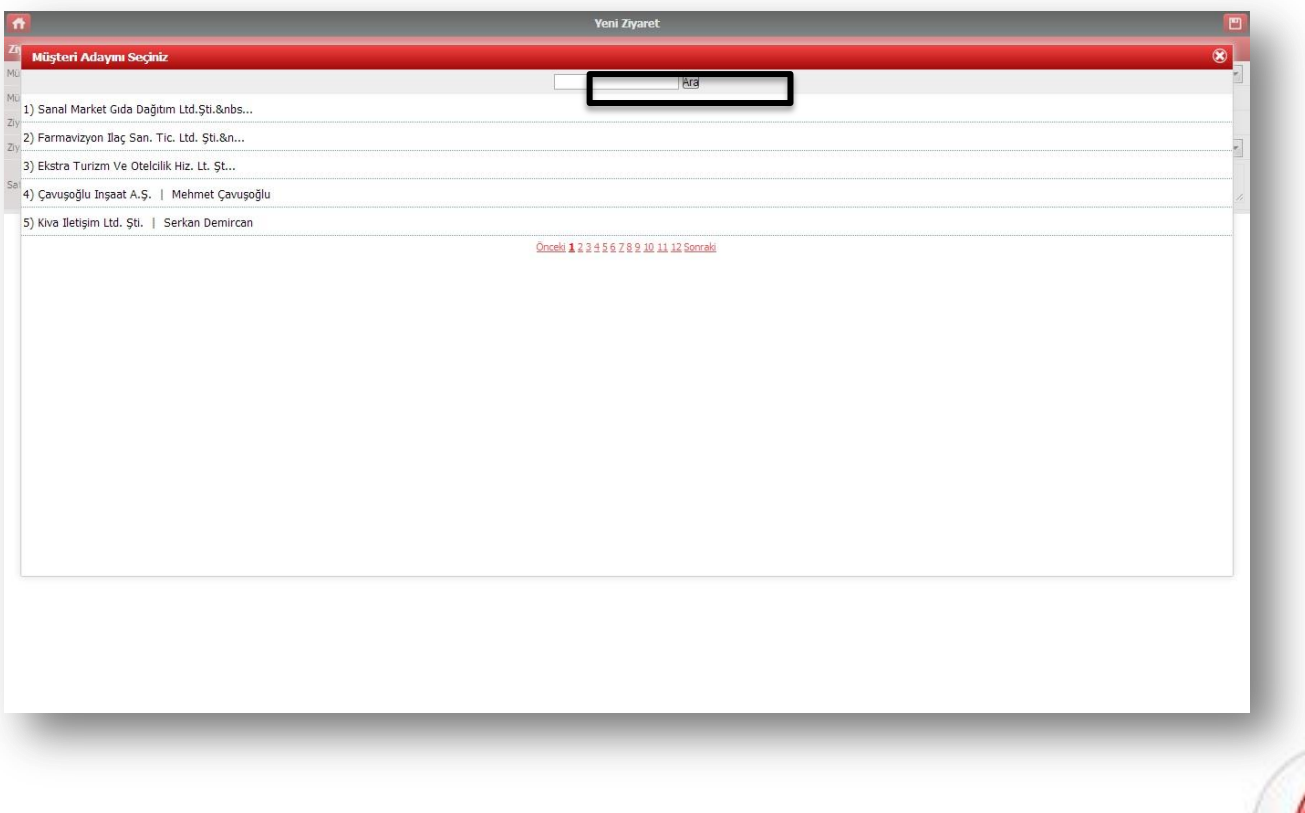

 Ana ekranda yer alan yeni randevu planla tuşu, ileri veya bulunulan güne randevu planlamak için kullanılmaktadır.

 Tele satışa aday gönder tuşu randevu alınması için tele satışa firma bilgisi yollamak için kullanılmaktadır. Tele satışa aday gönder tıklandığında açılan boş firma kartı doldurulur ve kaydedilir.

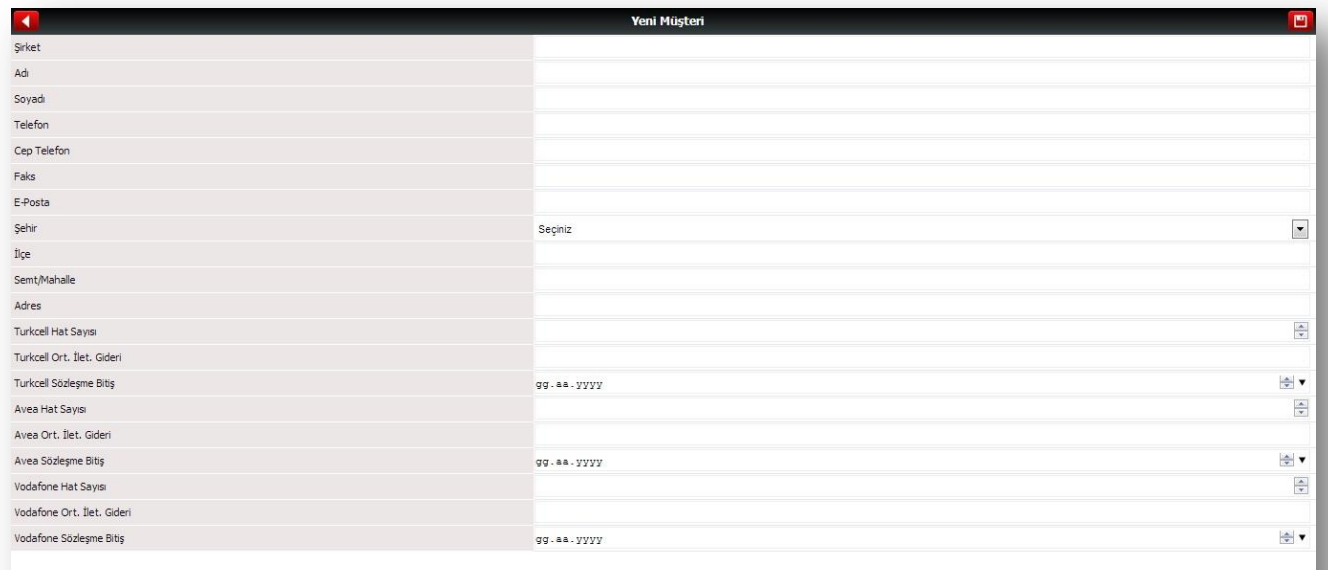

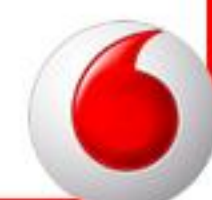